<span id="page-0-0"></span>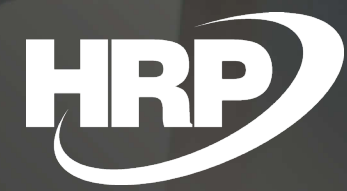

**Cím**  $\overline{\phantom{a}}$ Laispe : **Fixed Assets Extended Posting Groups** Business Central Hungarian Localization HRP Europe Kft.

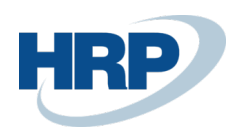

# Content

<span id="page-1-0"></span>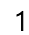

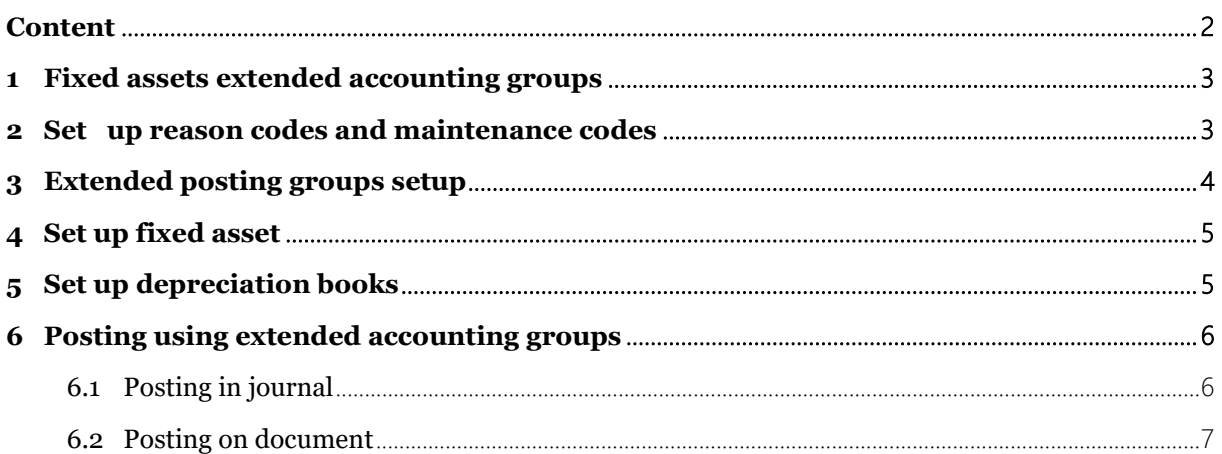

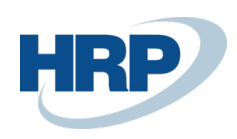

## <span id="page-2-0"></span>1 Fixed Assets Extended Posting Groups

This document provides a detailed insight into the functionality of extended posting groups for the Fixed Asset Suite for Microsoft Dynamics 365 Business Central Hungarian Localization.

In order to provide reliable and fair accounting data, the decrease in fixed assets should be recorded in a separate ledger account by title. This requires that the system allow the distribution of fixed assets by scrap, sale, transfer, and other title disposal at ledger level.

The system also provides the option to separate the various maintenance costs associated with the devices at the g/l account level.

To manage this, the Fixed Asset extended posting group functionality uses reason codes and maintenance codes to control the posting of each disposal and maintenance claim on a separate ledger account.

### <span id="page-2-1"></span>2 Set up reason codes and maintenance codes

To use the Fixed Asset Extended Accounting Group functionality, the first step is to create Reason codes and Maintenance codes, broken down at the level that you need to separate disposal claims at ledger account level.

Here's how to create reason codes:

1. Click in  $\widehat{V}$  the search box and type **Reason codes** 

2. In the list view that appears, you can create new Reason codes by filling in the Code and Description fields, and edit the reason codes that have already been created.

#### REASON CODES | WORK DATE: 2020, 03, 18,

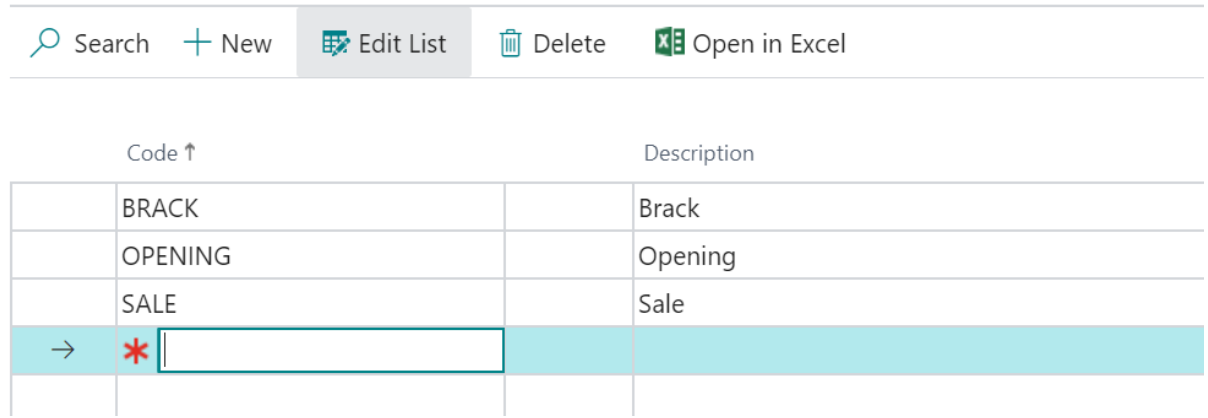

You can assign reason codes to sales and purchase documents, as well as to journal batches and journal lines.

Here's how to create maintenance codes:

1. Click in  $\Omega$  the search box and type **Maintenance** 

2. In the list view that appears, you can create new Maintenance codes by filling in the Code and Description fields, and edit the Maintenance codes that have already been created.

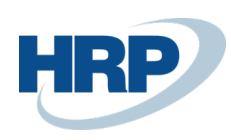

#### MAINTENANCE | WORK DATE: 2020, 03, 18,

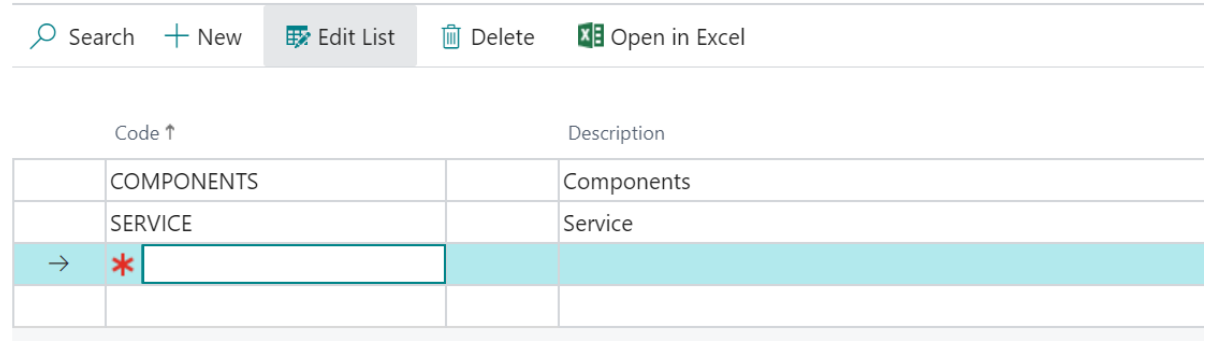

You can assign maintenance codes to purchase documents and journal lines.

### <span id="page-3-0"></span>3 Extended posting groups setup

To setup extended posting groups for a fixed asset, do the following:

1. Click in  $\overline{Q}$  the search box and type FA Extended Posting Groups

2. In the matrix that appears, you can enter the FA posting group code, the posting type, or the code, which will control the posting, and then enter the g/l accounts for posting the related disposal/maintenance for each combination.

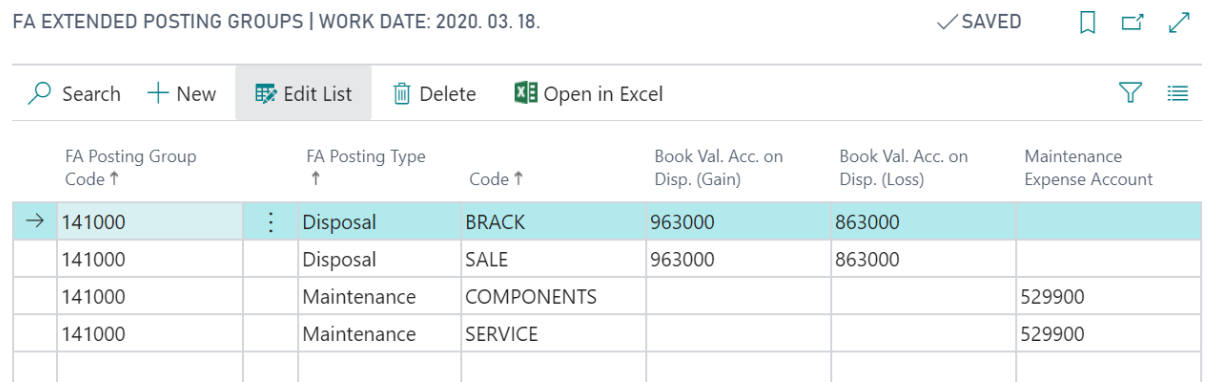

In the FA Posting Group Code field, you can enter the fixed asset posting group code for which you want to create the extended posting group. The extended posting group line will apply to the assets to which the posting group specified in this field is assigned.

In the FA Posting Type field, you can specify that the extended posting group line is related to a transaction of the type Deprecation or Maintenance.

In the Code field, you can assign reason code or maintenance code to the extended posting group. If the FA posting type is Disposal, you can choose from reason codes in this field, if the FA posting type is Maintenance, you can choose from maintenance codes.

In the Book Value account on disposal (Gain) field, you can enter the G/L account number to which you want to post the profit from the disposal of the asset's carrying amount for that extended posting group.

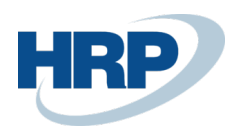

In the Book Value Account on Disposal (Loss) field, you can enter the G/L account number to which you want to post the loss from the disposal of the asset's carrying amount for that extended posting group.

In the Maintenance Expense Account field, you can enter the G/L account number to which you want to post the maintenance cost associated with the asset for this extended posting group.

### <span id="page-4-0"></span>4 Set up fixed asset

To apply the Fixed Asset Extended Accounting Group functionality, you must make the use of extended posting groups mandatory. Here's how to do this:

 $^{+}$ 

而

 $\checkmark$  SAVED

 $\Box$   $\Box$   $\angle$ 

1. Click in  $\mathbb{Q}$  the search box and type Fixed Asset Setup

2. On the General FastTab, turn on FA Extended Accounting Group Mandatory

# **Fixed Asset Setup**

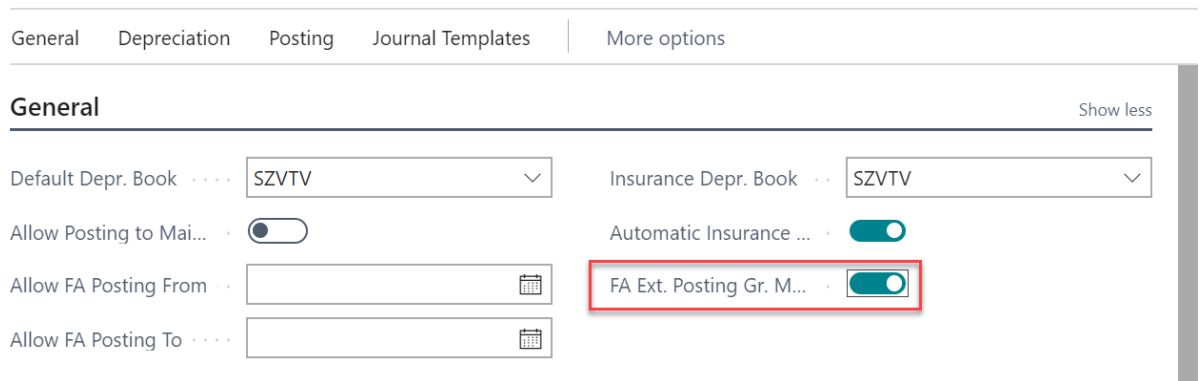

If this feature is not enabled, the system will use ledger accounts for book value derivative gains / losses and maintenance costs specified in fixed asset accounting groups to account for fixed asset derecognitions and maintenance.

### <span id="page-4-1"></span>5 Set up depreciation books

The Fixed Asset Extended Posting Group function works when posting in a depreciation book where the Disposal Calculation method is Gross. Here's how to set up the calculation of depreciation books:

1. Click in  $\Omega$  the search box and type Depreciation Books

2. In the list view that appears, select the line in the Depreciation Book for which you want to make the settings

3. On the ribbon, click Manage to view and edit the Depreciation Book card by clicking Edit

4. On the General FastTab on the Depreciation Book card, you can set up the Disposal Calculation method

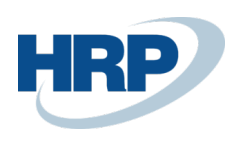

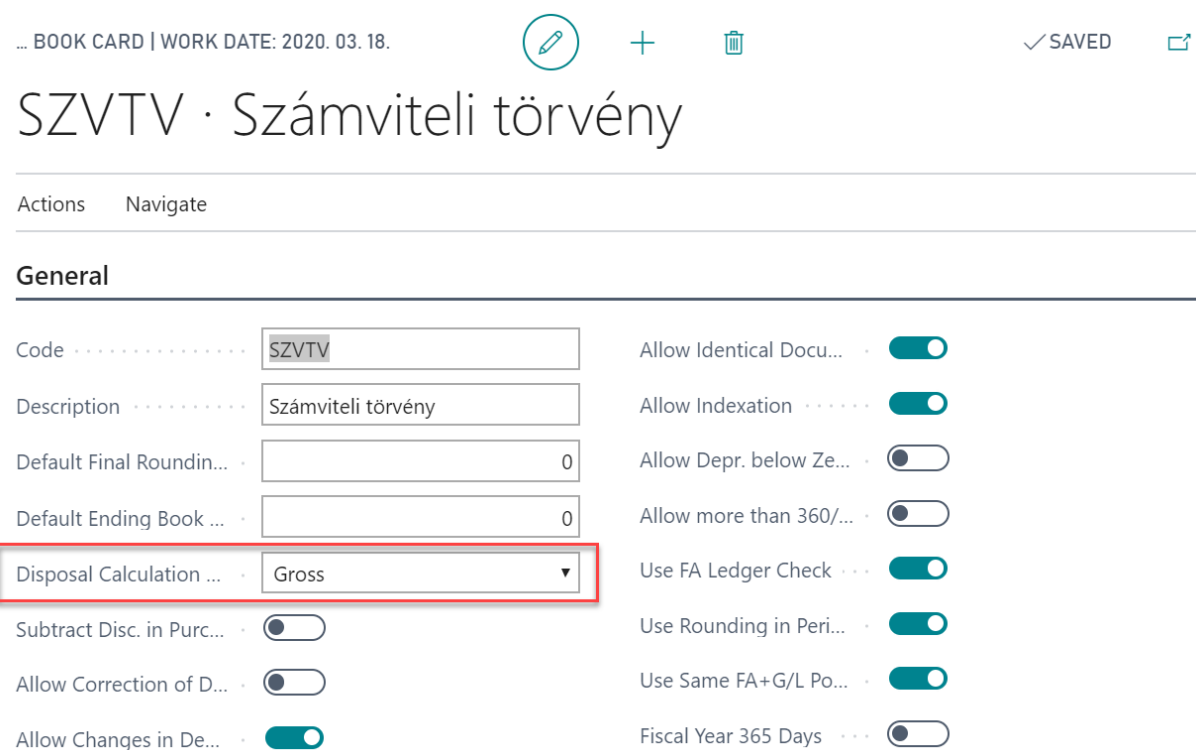

You must make this option for each Depreciation Book for which you want to apply extended posting groups.

### <span id="page-5-0"></span>6 Posting using extended accounting groups

#### <span id="page-5-1"></span>6.1 Posting in journal

The Fixed Asset Extended Accounting Groups functionality can be applied to journal posting as follows:

1. Click in  $\Omega$  the search box and type Fixed Asset G/L General Journals

2. From the list that appears, select the Journal Template and then Journal Batch in which you record the entries for fixed assets

3. On the journal line, in the Account Type field, select a Fixed asset, and in the Account No. enter the ID of the fixed asset for which you want to post

4. In the FA Posting Type field, select Maintenance or Disposal

5. If you have selected Maintenance for the posting type, in the Maintenance Code field, enter the appropriate Maintenance code, if you have selected an disposal for the posting type, enter the relevant Reason Code in the Reason Code field.

#### 6. Fill the Balance Account

After you fill in the other required fields, when you post, the system will post to the G/L accounts that are specified for the Fixed Asset extended posting groups if the FA posting group (on the selected fixed asset card) on the journal line, the posting type, and Reason code/Maintenance Code values match the values of an existing line in the extended posting group.

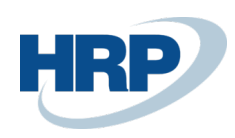

#### <span id="page-6-0"></span>6.2 Posting on document

#### Disposal of fixed asset on sales document

The FA Extended Posting Groups feature can also be applied to sales orders, invoices, and credit memos.

1. Click in  $\overleftrightarrow{Q}$  the search box and enter Sales Order/Sales Invoice/Sales Credit Memo

1. Click New on the ribbon to create a new document

2. On the General FastTab, specify the document number, customer information, and dates

3. On the Lines, in the Type field, select a Fixed asset, and in the No. field enter the fixed asset ID you want to post about

3. On the Invoice Details FastTab, select the appropriate Reason Code

After you fill in the other required fields, when you post, the system will post to the G/L accounts that are specified for the fixed asset extended posting groups, if the parameters for the extended posting groups match the parameters of the document. The FA posting group is defined on the card of the selected fixed asset, and when you record the FA posting type sales document, it is disposal by default (so you do not have to set this up separately on the document) and the Reason Code is the parameter specified in the document header.

#### Post maintenance on a purchase document

The FA Extended Posting Groups feature can also be applied to purchase orders, invoices, and credit memos.

1. Click in  $\Omega$  the search box and enter Purchase Order/Purchase Invoice/Purchase Credit Memo

2 On the ribbon, click New to create a new document

3On the General FastTab, specify the document number, vendor information, external document number, and dates

4 On the Lines in the Type field, select a Fixed Asset, and in the No. field enter the fixed asset ID you want to post about

5. On the line, in the FA Posting Type field, select Maintenance, enter the appropriate Maintenance Code in the Maintenance Code field

After you fill in the other required fields, when you post, the system will post to the G/L accounts that are specified for the fixed asset extended posting groups, if the parameters for the extended posting groups match the parameters of the document. The FA posting group is defined on the selected fixed asset card, the FA posting type and the Maintenance Code are defined on the document line.